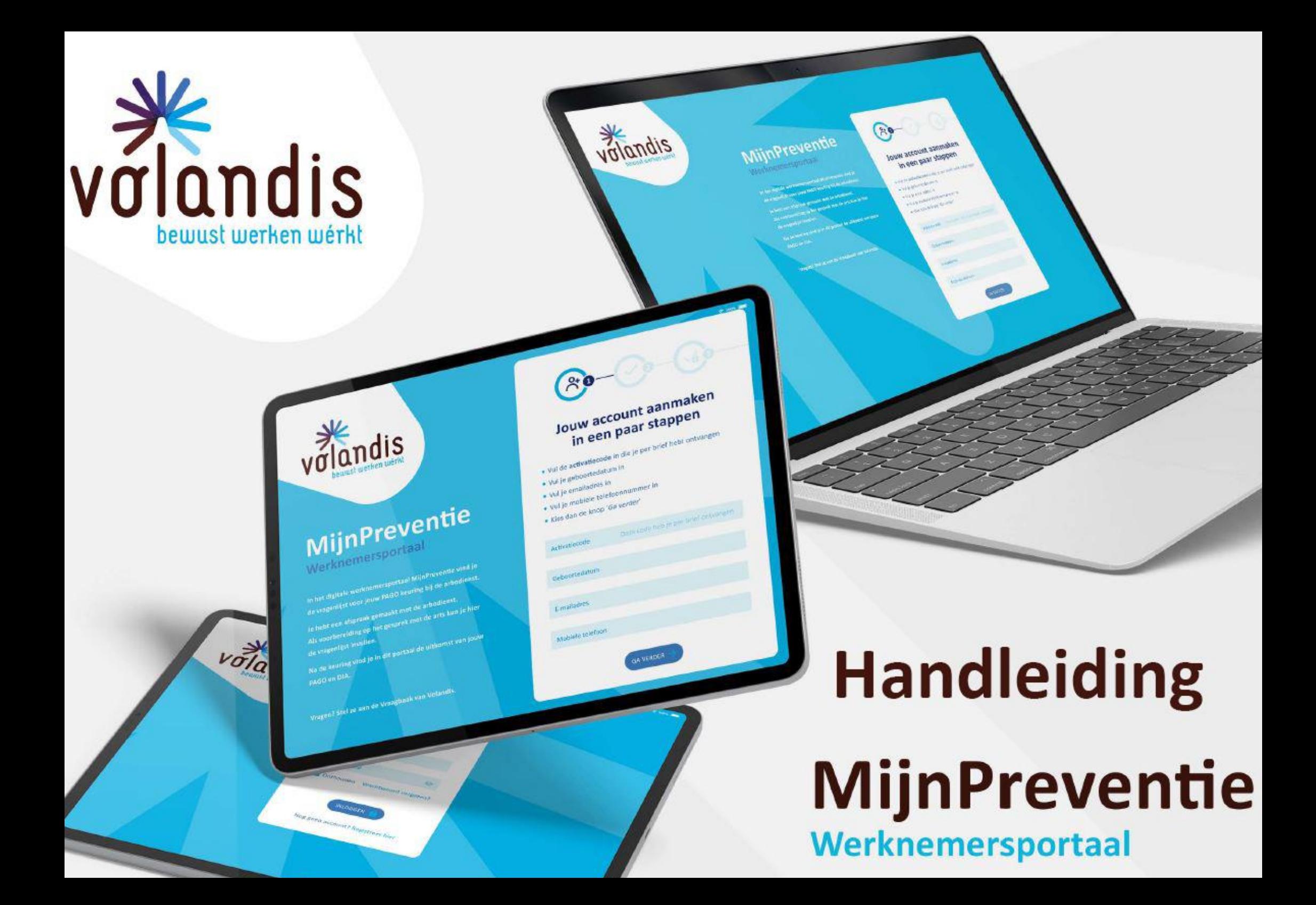

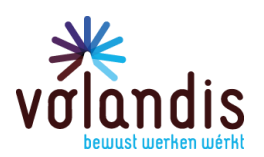

#### **INHOUDSOPGAVE**

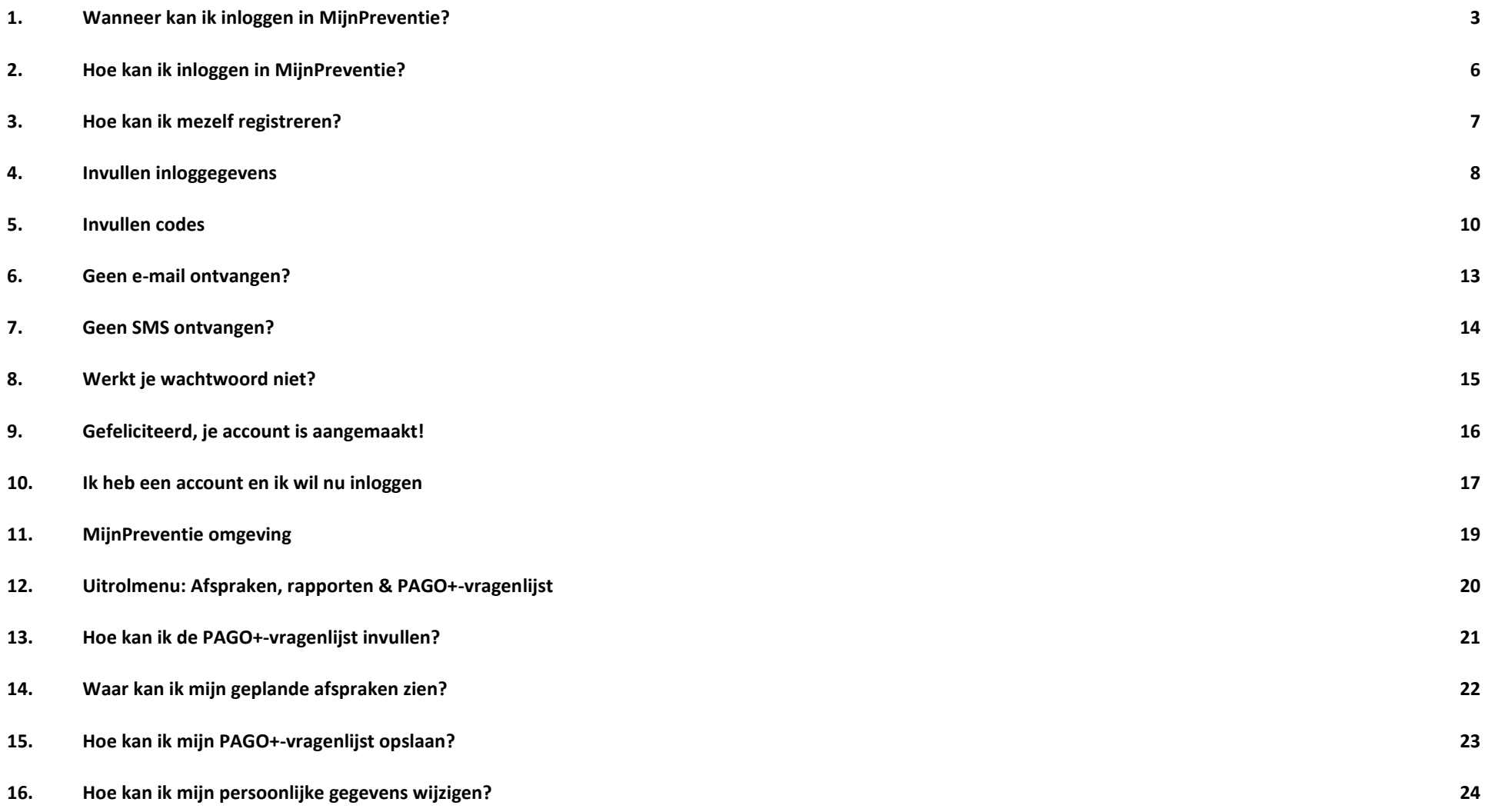

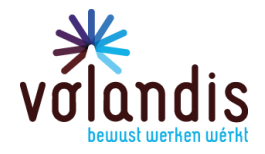

### <span id="page-2-0"></span>1. Wanneer kan ik inloggen in MijnPreventie?

Je kan inloggen als jij een afspraak met de preventie-arbodienst hebt voor jouw PAGO. Je ontvangt een bevestiging per brief of e-mail van deze gemaakte afspraak. In deze brief of e-mail staat ook de **activatiecode** om je eigen account aan te maken.

We sturen je één bericht met jouw activatiecode:

- Je ontvangt een brief als we je mailadres nog niet hebben.
- Je ontvangt een email als we je mailadres hebben.

#### **Let op!**

- **- Het is niet eerder mogelijk om je account aan te maken, voordat je een brief of e-mail ontvangt met ACTIVATIECODE!**
- **- Je kunt een account aanmaken op je laptop, tablet of op je mobiele telefoon!**

*Op de volgende 2 pagina's zie je een voorbeeld van een brief en een voorbeeld van een e-mail met activatiecode.*

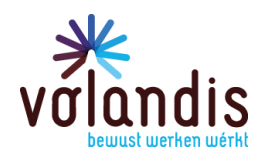

### **Voorbeeld brief**

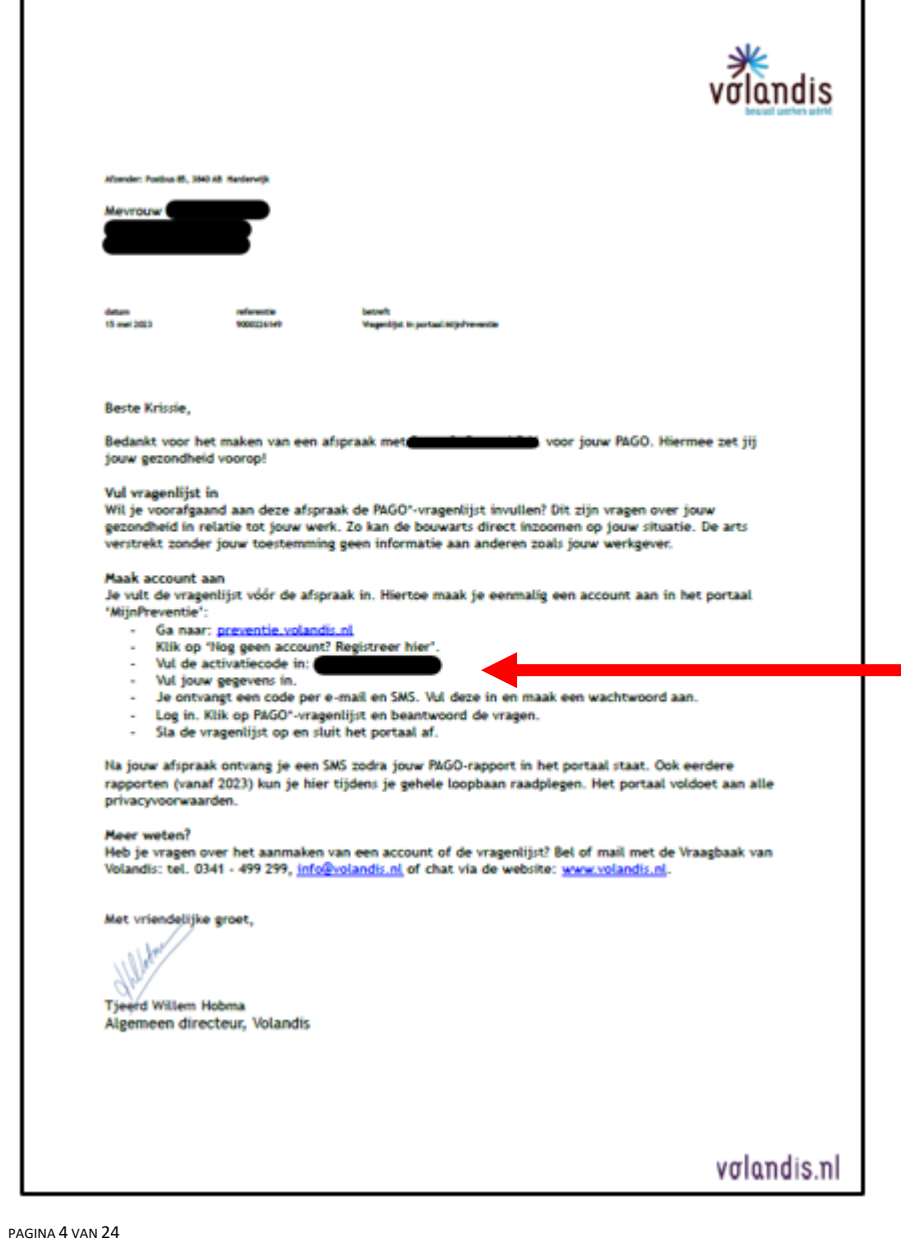

De activatiecode die je nodig hebt om een account aan te maken vind je hier in de brief.

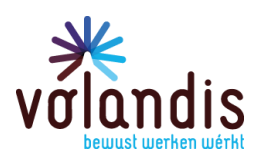

### **Voorbeeld e-mail**

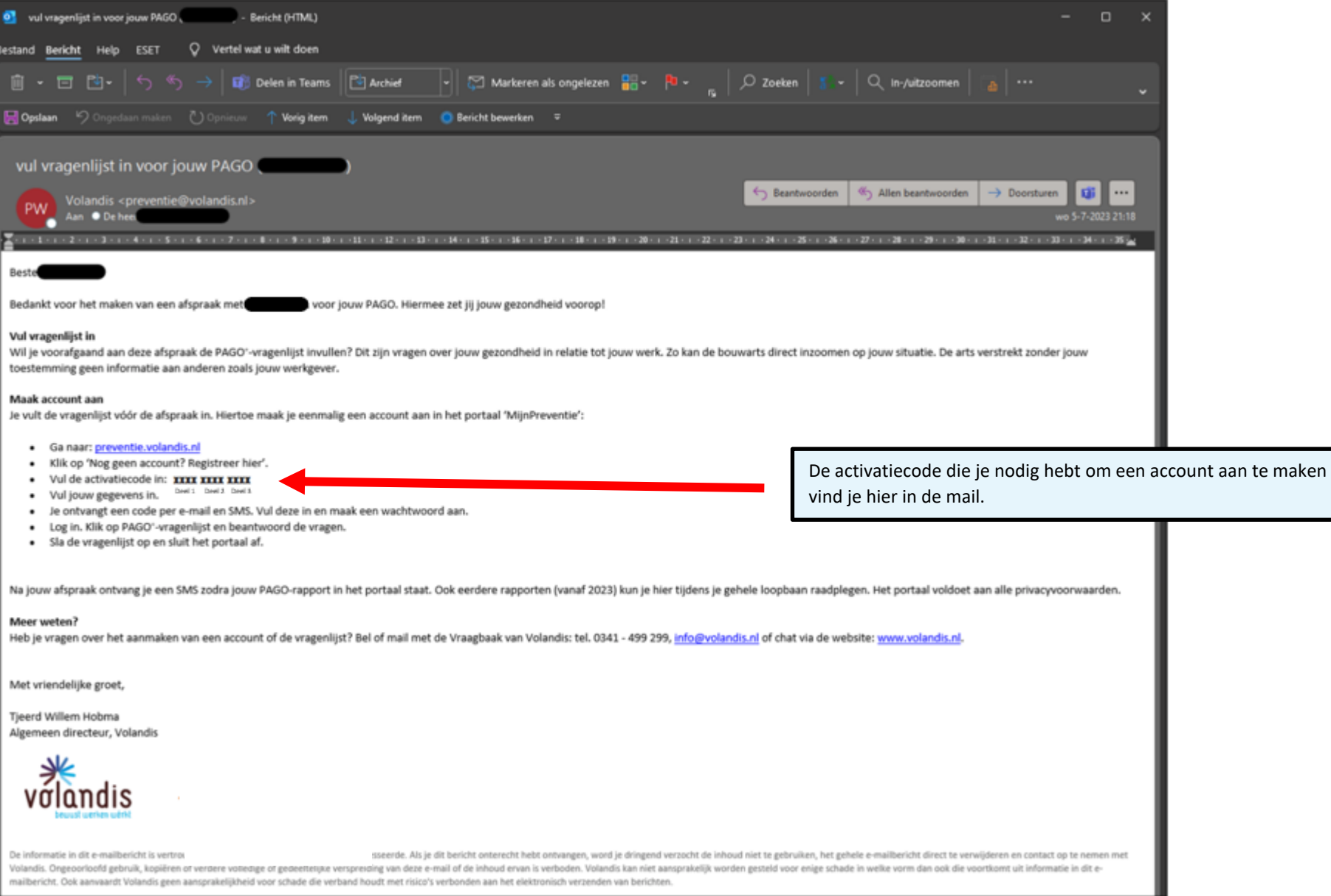

PAGINA 5 VAN 24

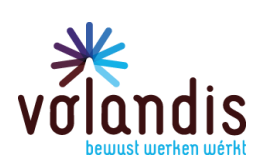

### <span id="page-5-0"></span>2. Hoe kan ik inloggen in MijnPreventie?

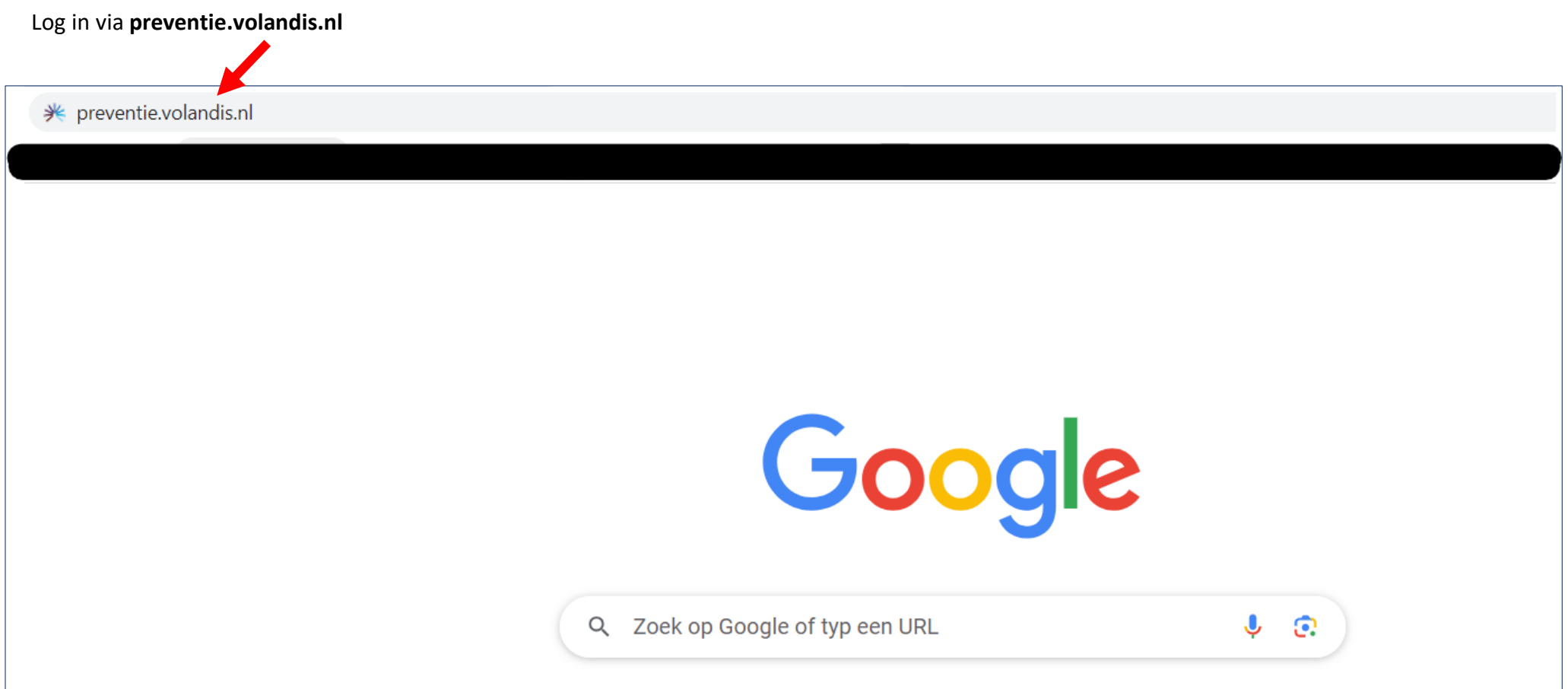

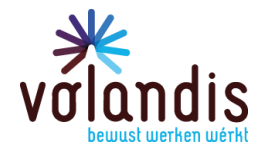

### <span id="page-6-0"></span>3. Hoe kan ik mezelf registreren?

Als je nog geen account hebt, registreer je dan via de groene knop.

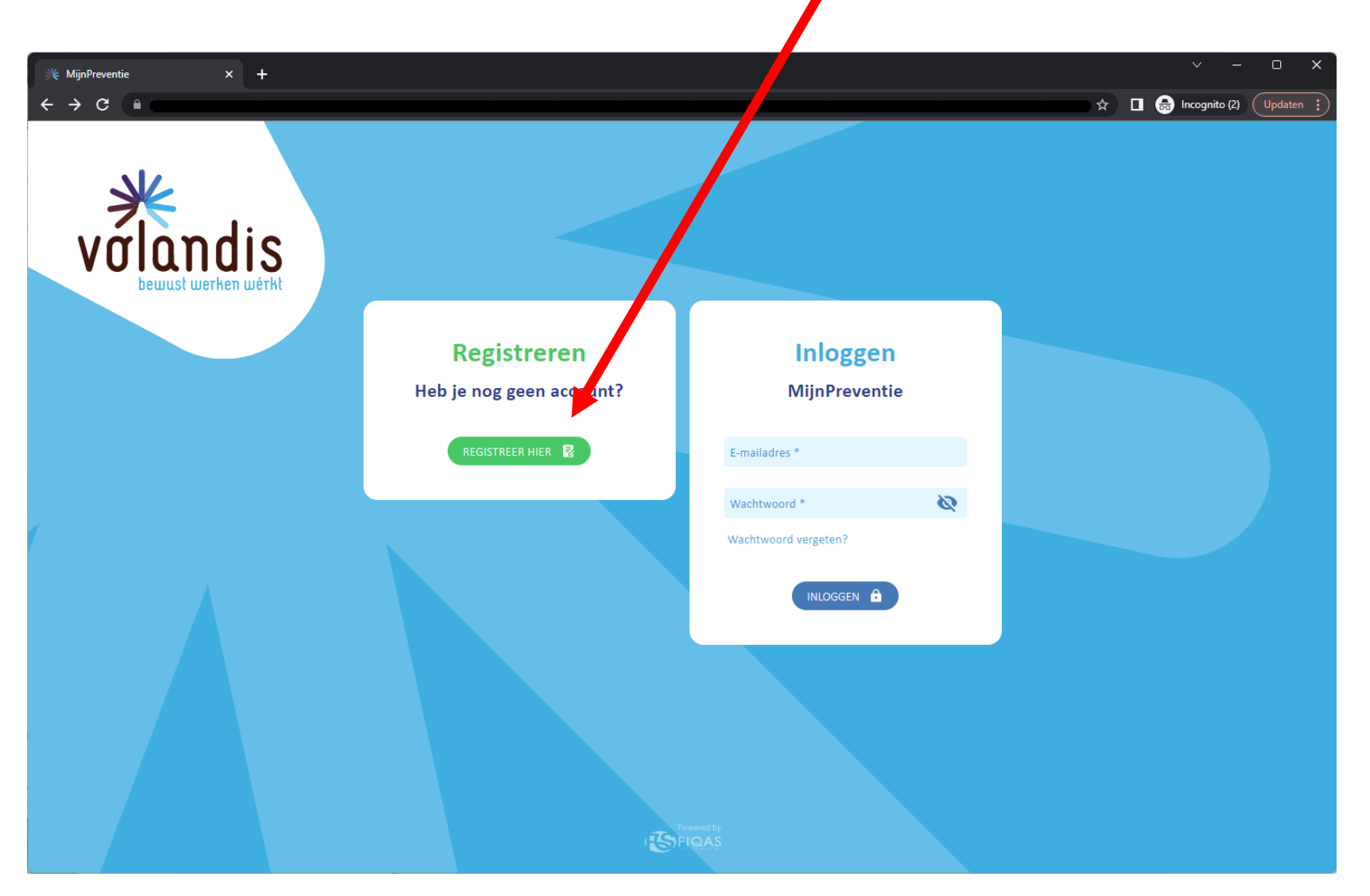

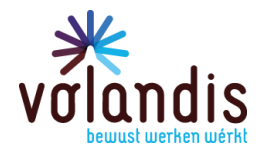

#### <span id="page-7-0"></span>4. Invullen inloggegevens

#### Op dit scherm vul je je gegevens in.

**LET OP!** Bij het aanmaken van het account wordt om een e-mailadres en mobiele telefoonnummer gevraagd. Daar worden de verificatiecodes van **6 cijfers** naartoe gestuurd. Je hebt beide verificatiecodes nodig om in te loggen, eerst de code die je via je mail hebt ontvangen en een stap verder de code via je mobiel. Gebruik je privé telefoonnummer en e-mailadres, mocht je ooit van werkgever veranderen.

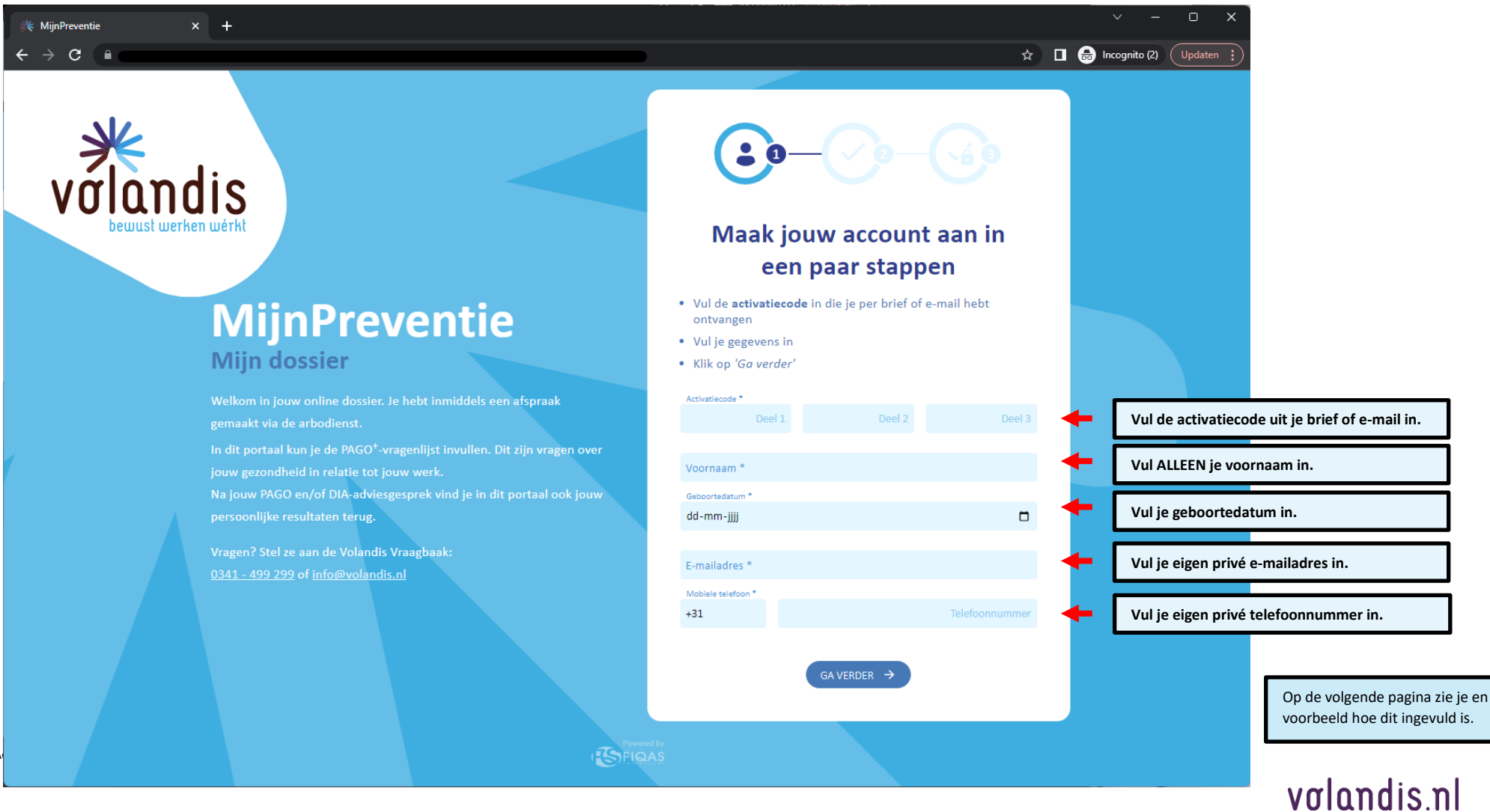

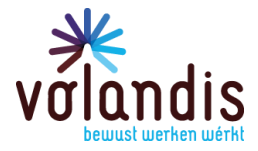

Hieronder zie je een voorbeeld als je alle stappen hebt ingevuld.

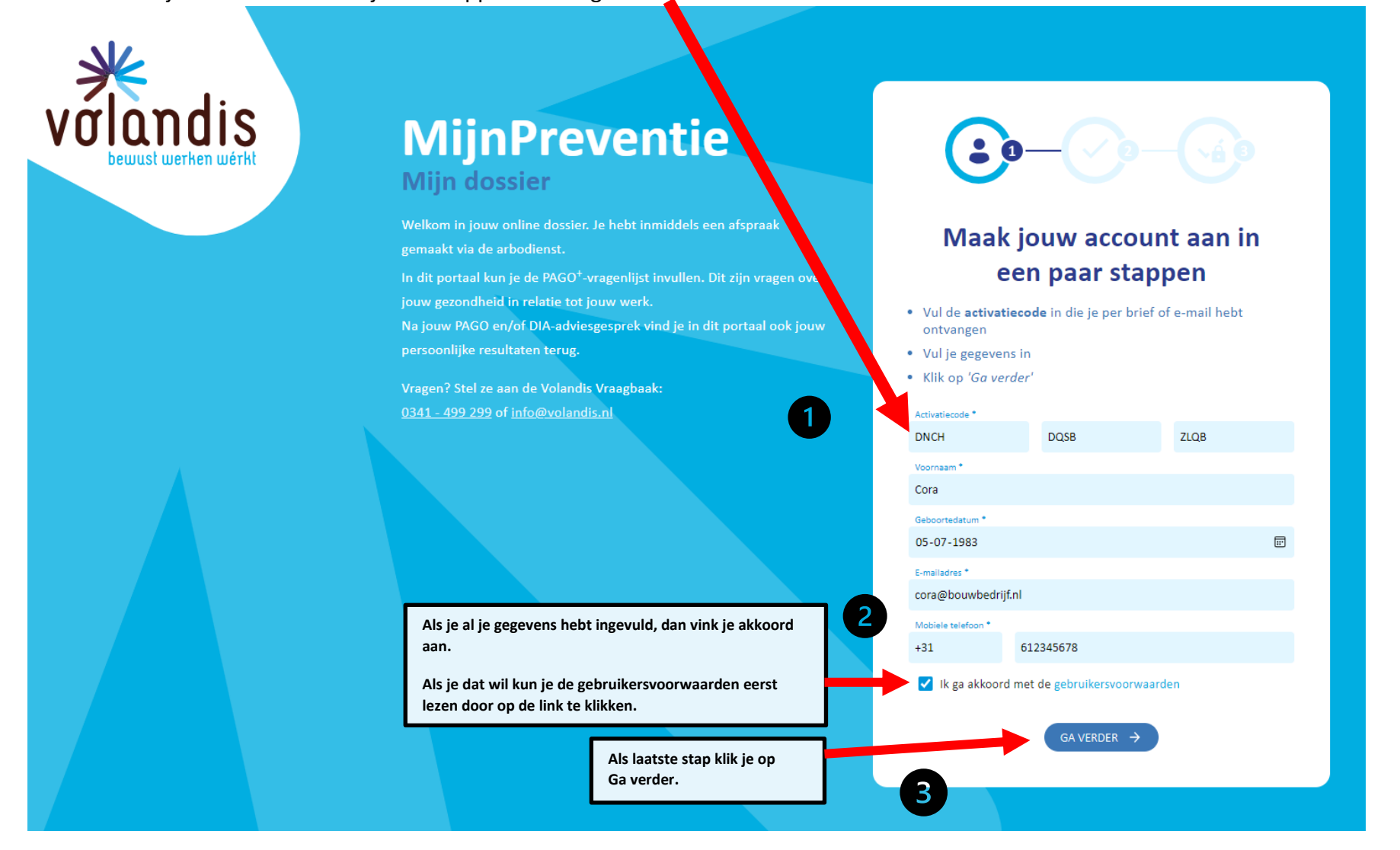

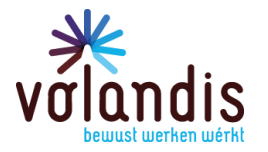

### <span id="page-9-0"></span>5. Invullen codes

PAGINA 10 VAN 24

Wachtwoord verloopt na 360 dagen.

Op de volgende pagina zie je hoe een e-mail en SMS eruitzien, waar jij je codes op ontvangt. Deze codes hebben beide **6 cijfers** en die vul je hieronder in.

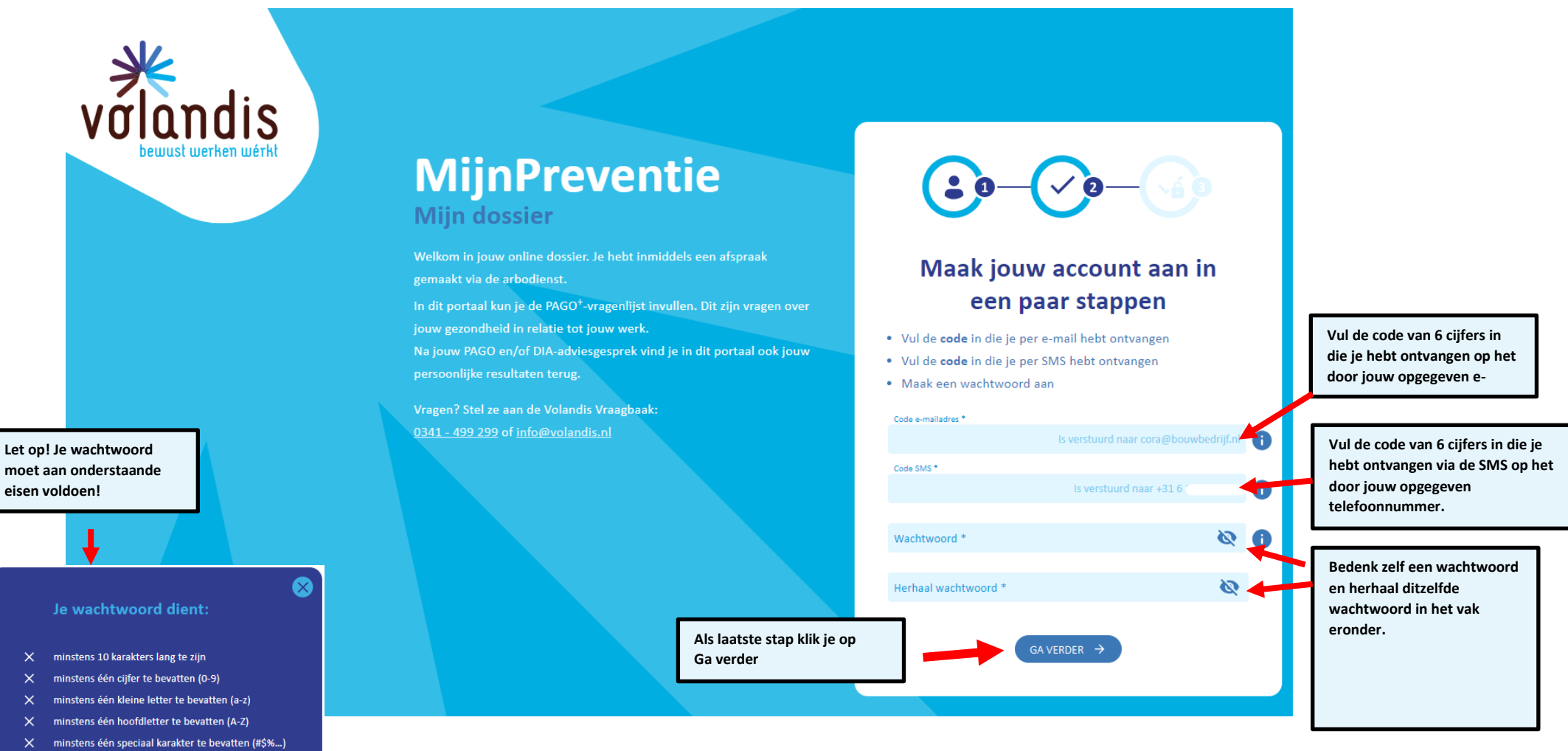

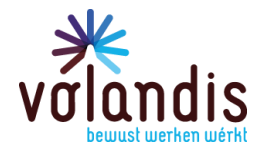

#### **Voorbeeld e-mail en SMS met code**

Hieronder zie je een voorbeeld van een e-mail en SMS zoals jij je codes ontvangt.

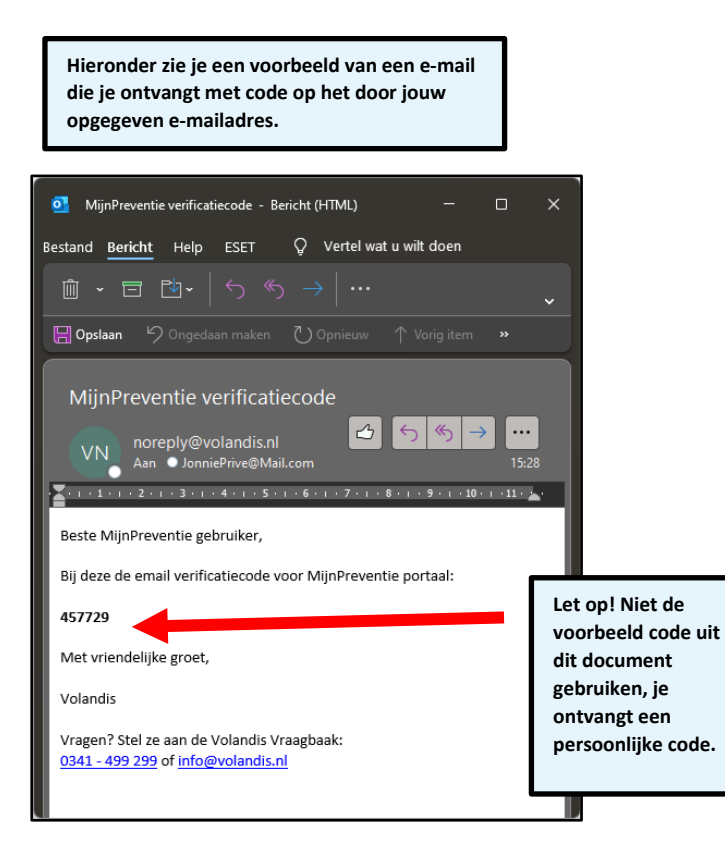

**Hieronder zie je een voorbeeld van een SMS die je ontvangt op het door jouw opgegeven telefoonnummer.**

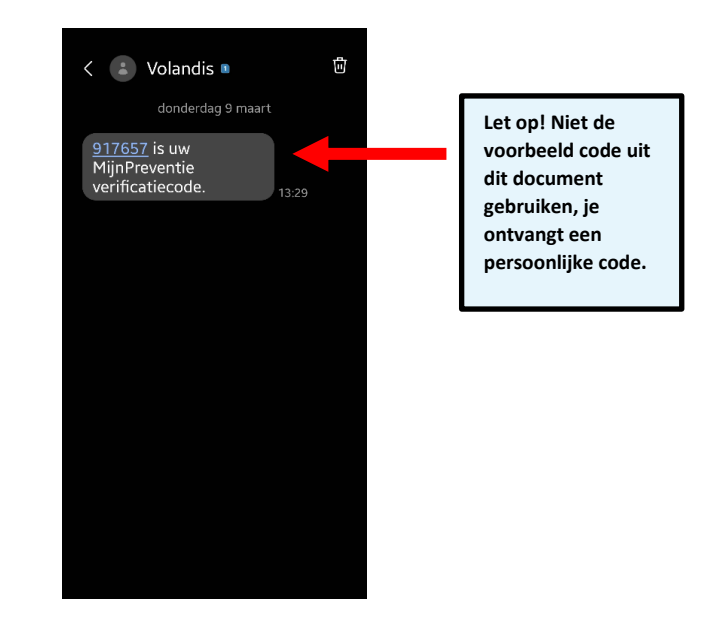

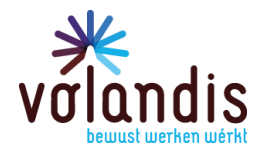

Hieronder zie je een voorbeeld als je de code SMS, e-mail en wachtwoord hebt ingevuld.

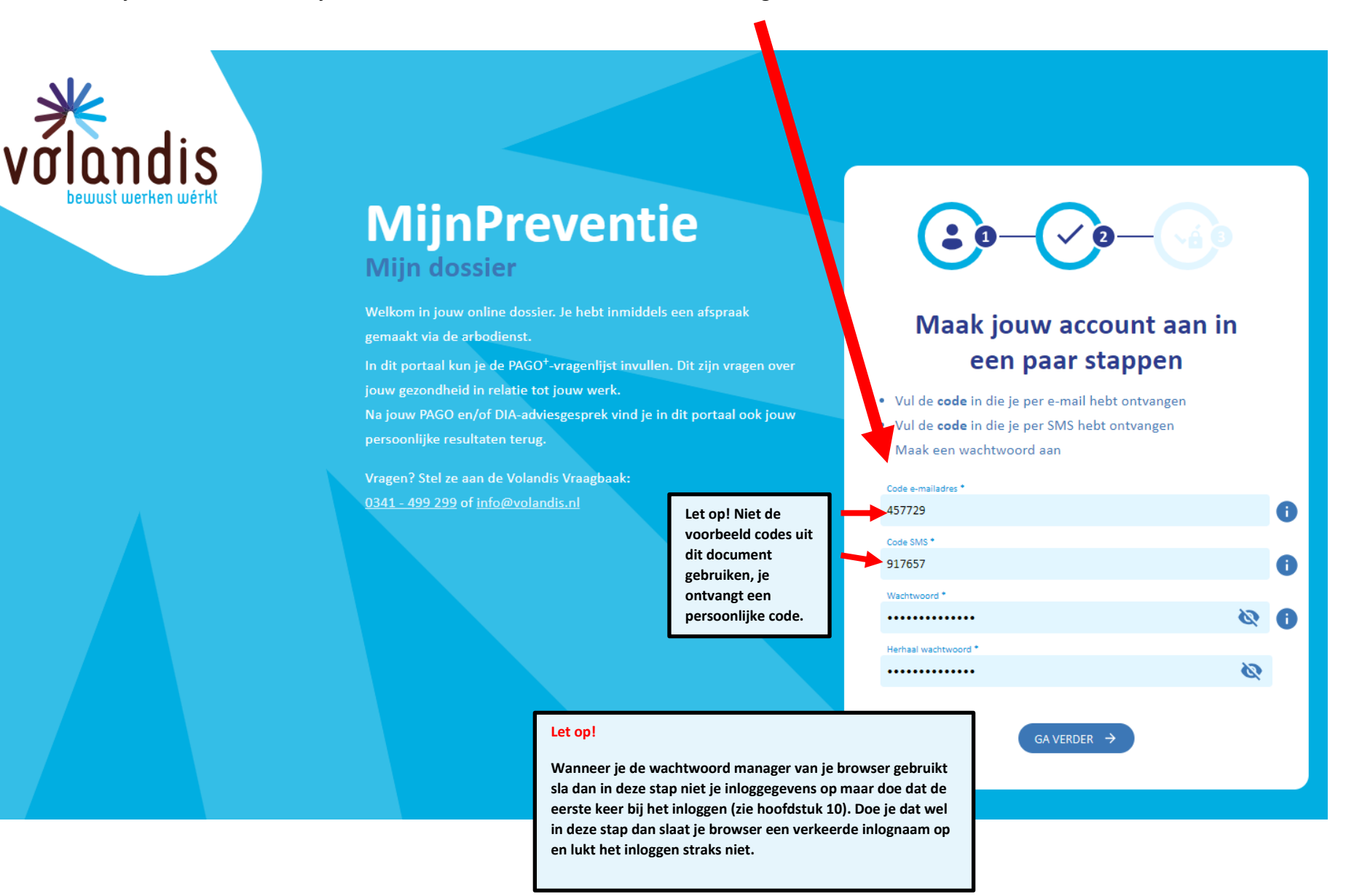

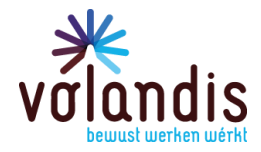

#### <span id="page-12-0"></span>6. Geen e-mail ontvangen?

Door op dit  $\bigoplus$  icoontje te klikken, opent het paarse scherm en zie wat je kan doen.

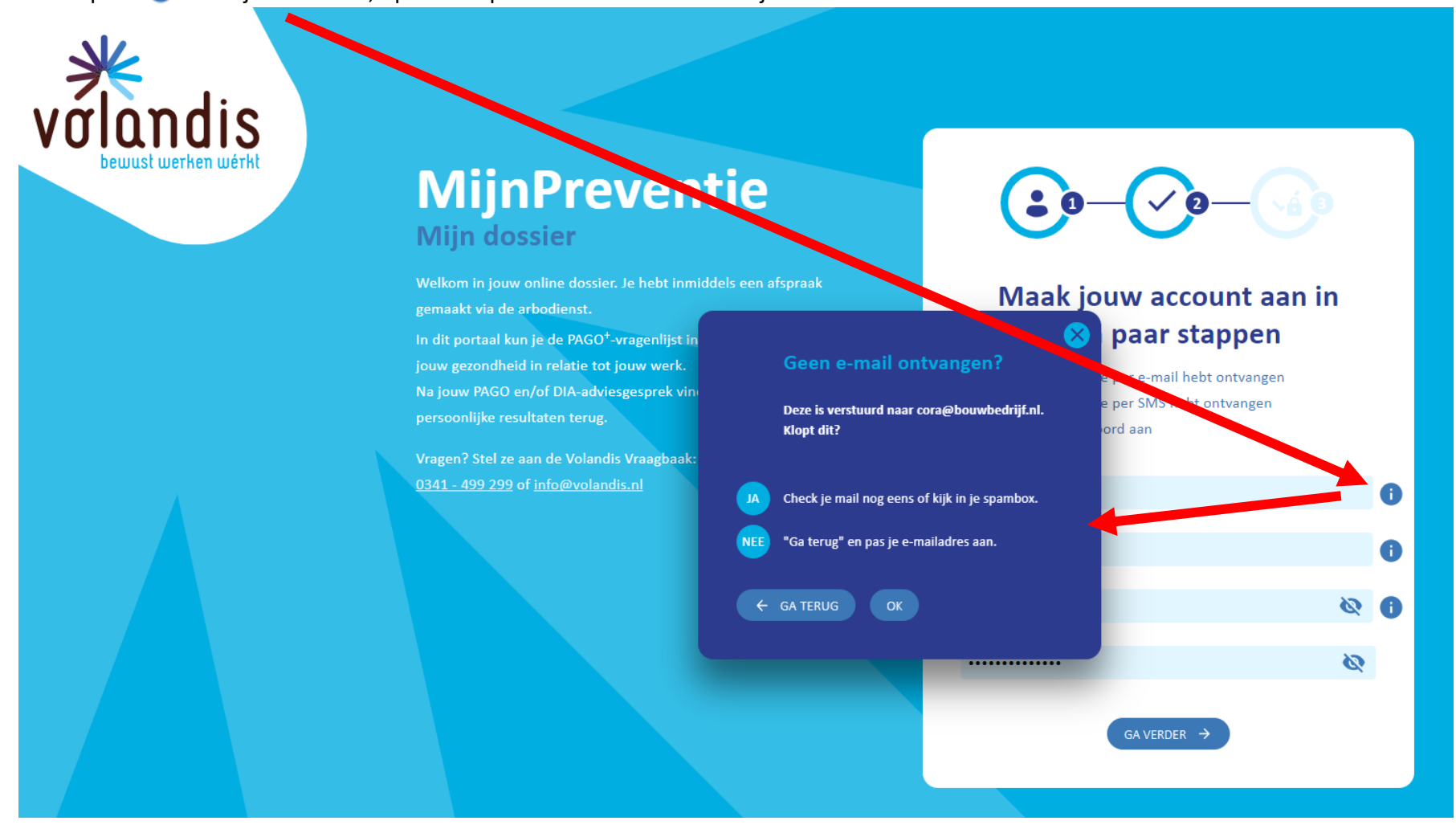

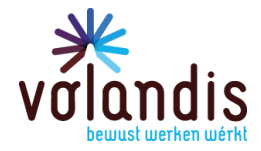

### <span id="page-13-0"></span>7. Geen SMS ontvangen?

Door op dit **in** icoontje te klikken, opent het paarse scherm en zie je wat je kan doen.

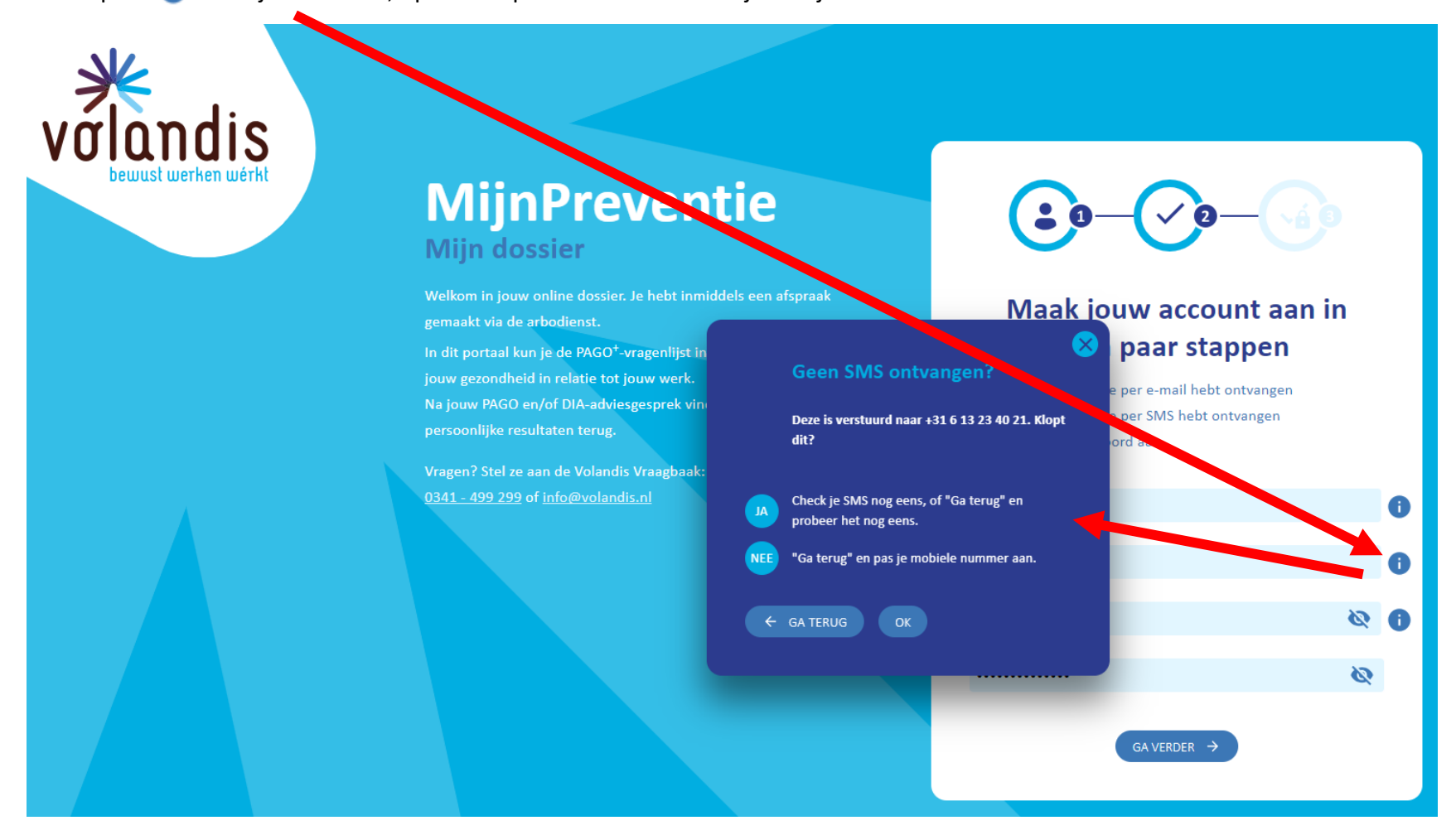

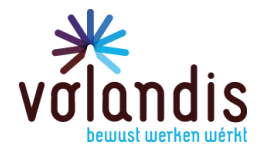

#### <span id="page-14-0"></span>8. Werkt je wachtwoord niet?

Door op dit **i** icoontje te klikken, opent het paarse scherm en zie je waar je wachtwoord aan moet voldoen.

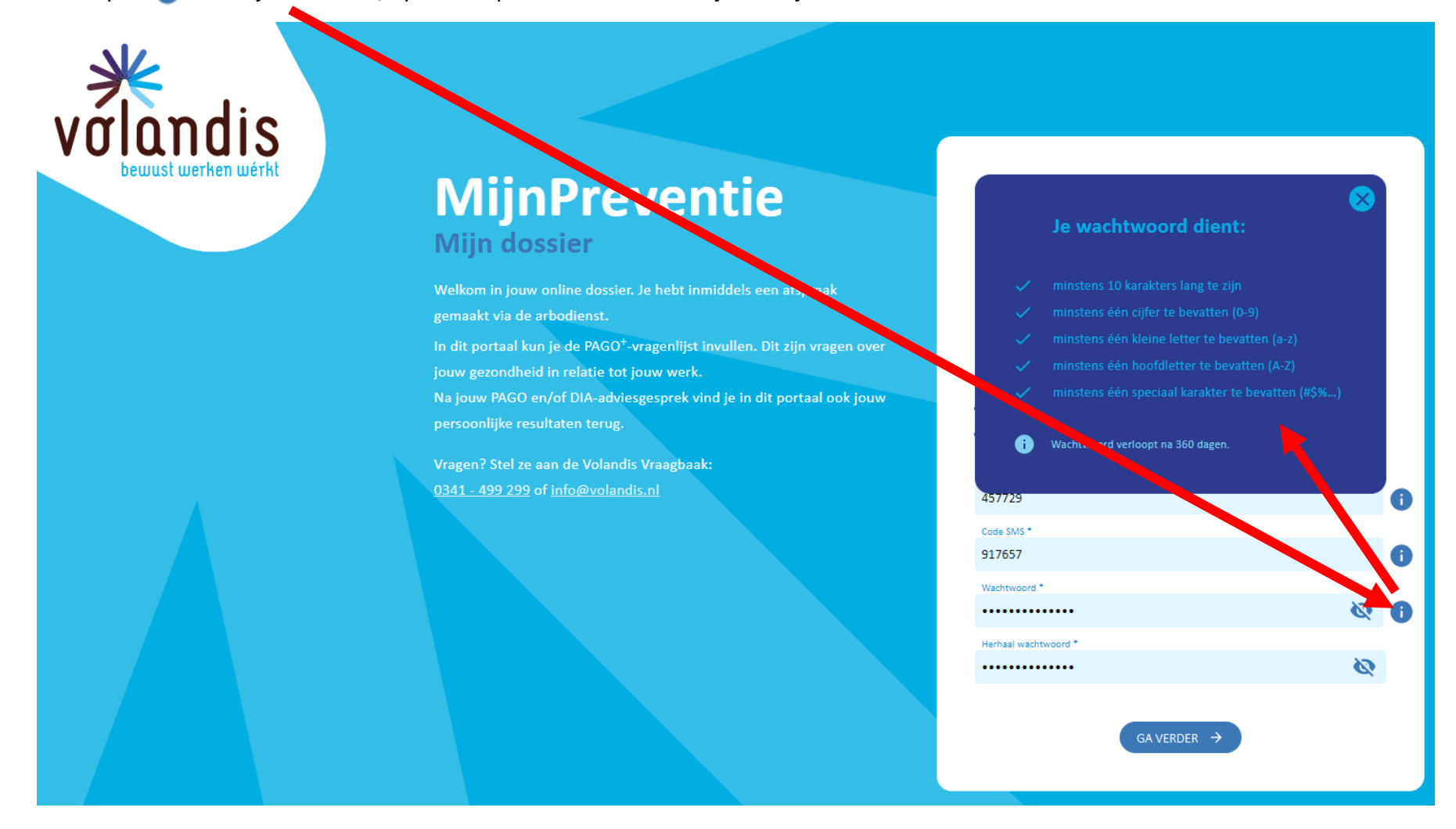

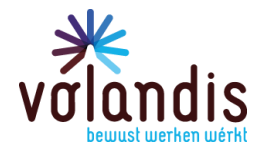

#### <span id="page-15-0"></span>9. Gefeliciteerd, je account is aangemaakt!

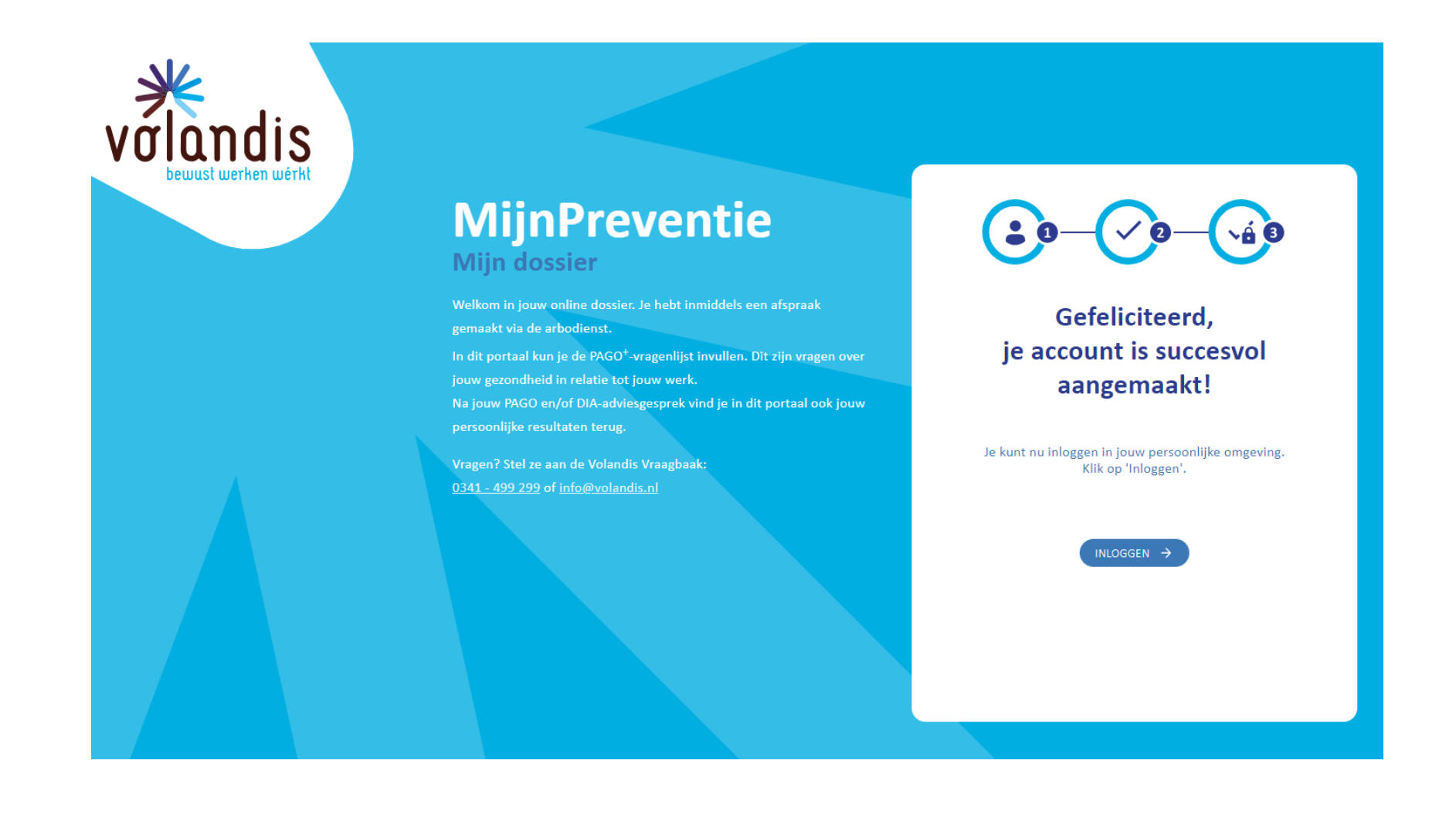

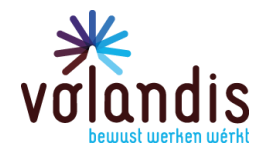

### <span id="page-16-0"></span>10. Ik heb een account en ik wil nu inloggen

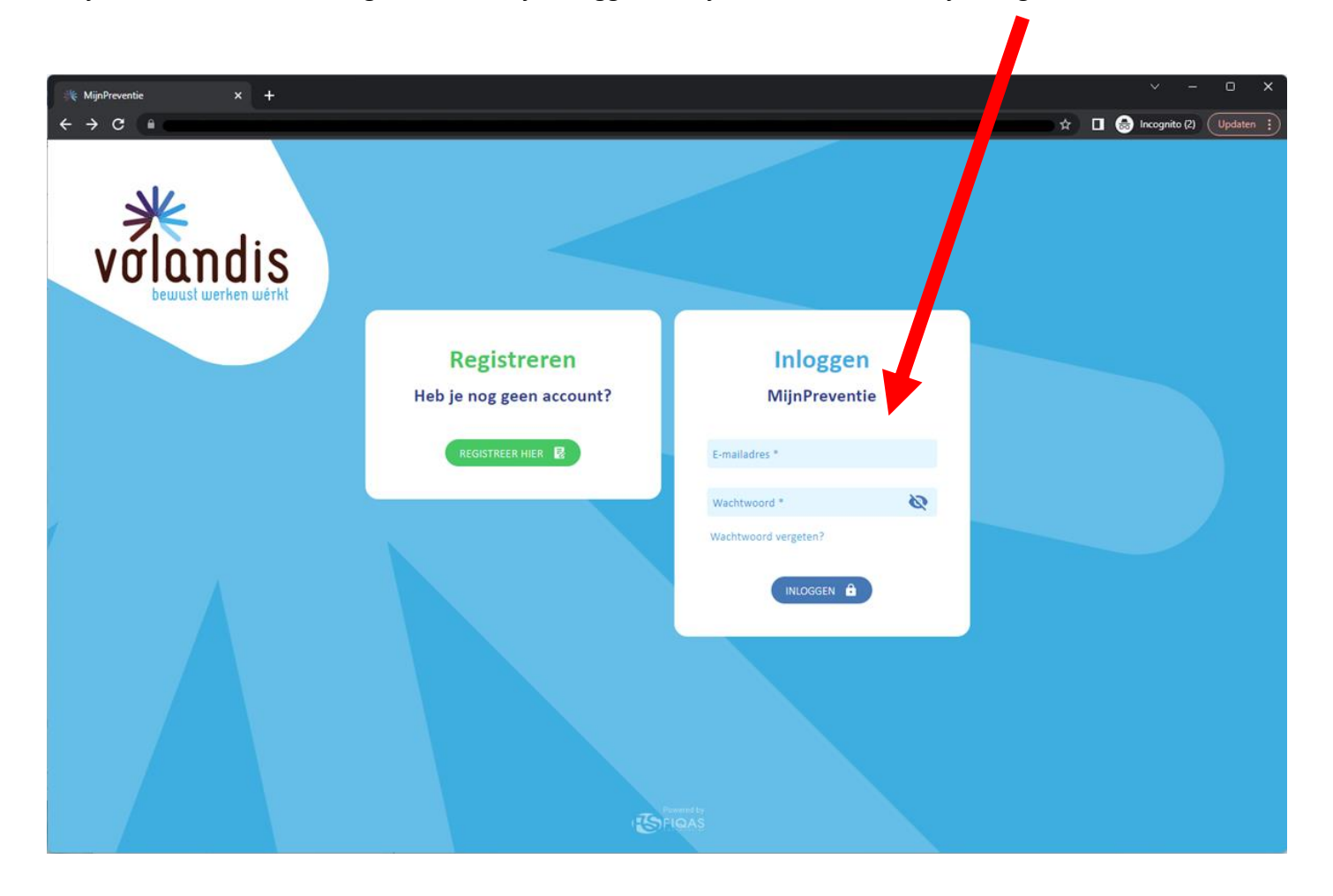

Als je een account hebt aangemaakt, kan je inloggen met jouw e-mailadres en je aangemaakte wachtwoord.

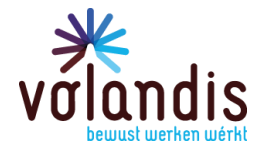

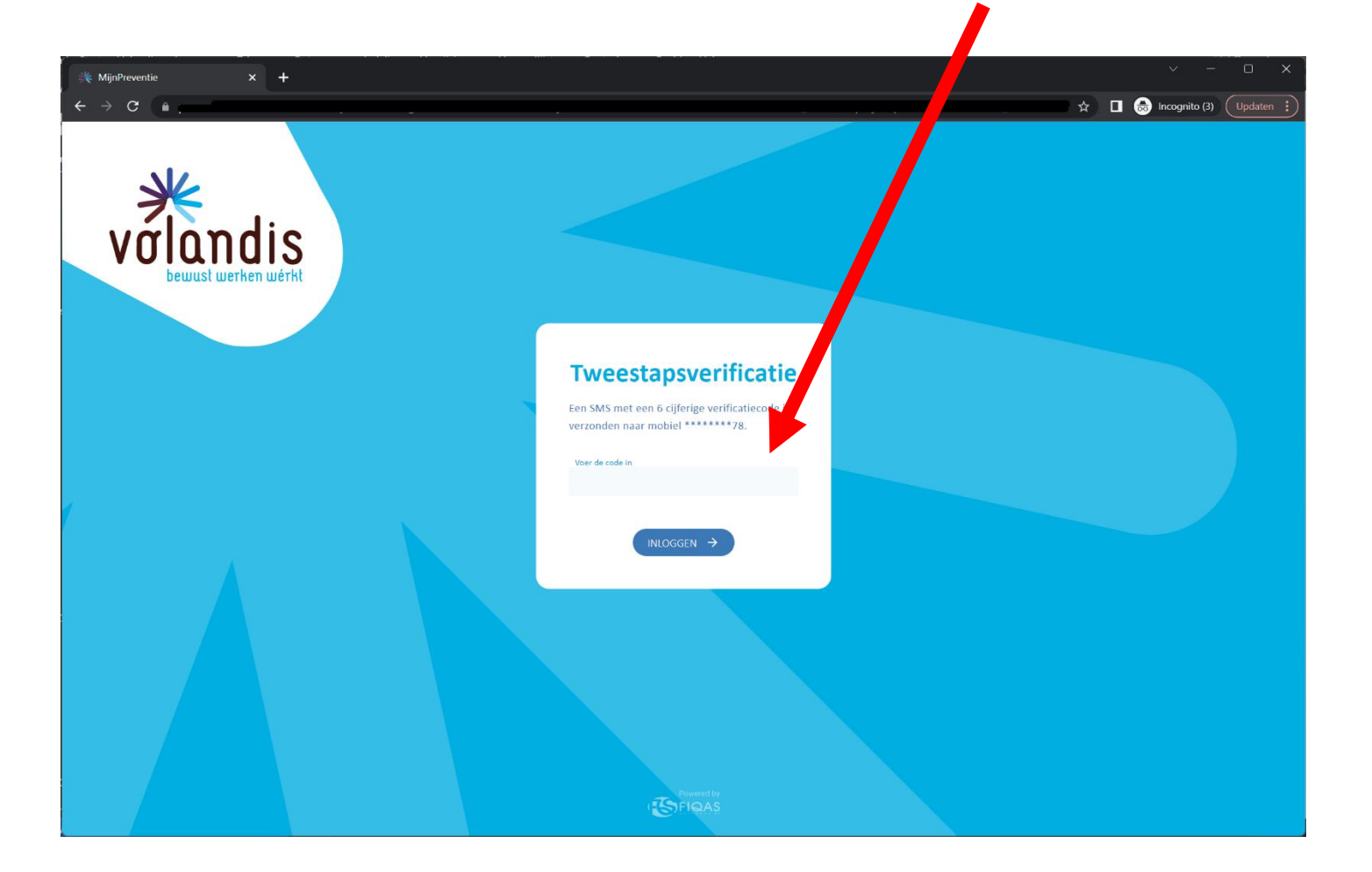

Op jouw mobiele nummer (die jij hebt opgegeven) ontvang je via SMS een code om hieronder in te vullen.

## volandis.nl

PAGINA 18 VAN 24

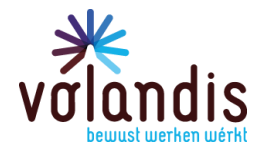

### <span id="page-18-0"></span>11. MijnPreventie omgeving

Als je bent ingelogd, kom je op de homepage van je MijnPreventie omgeving.

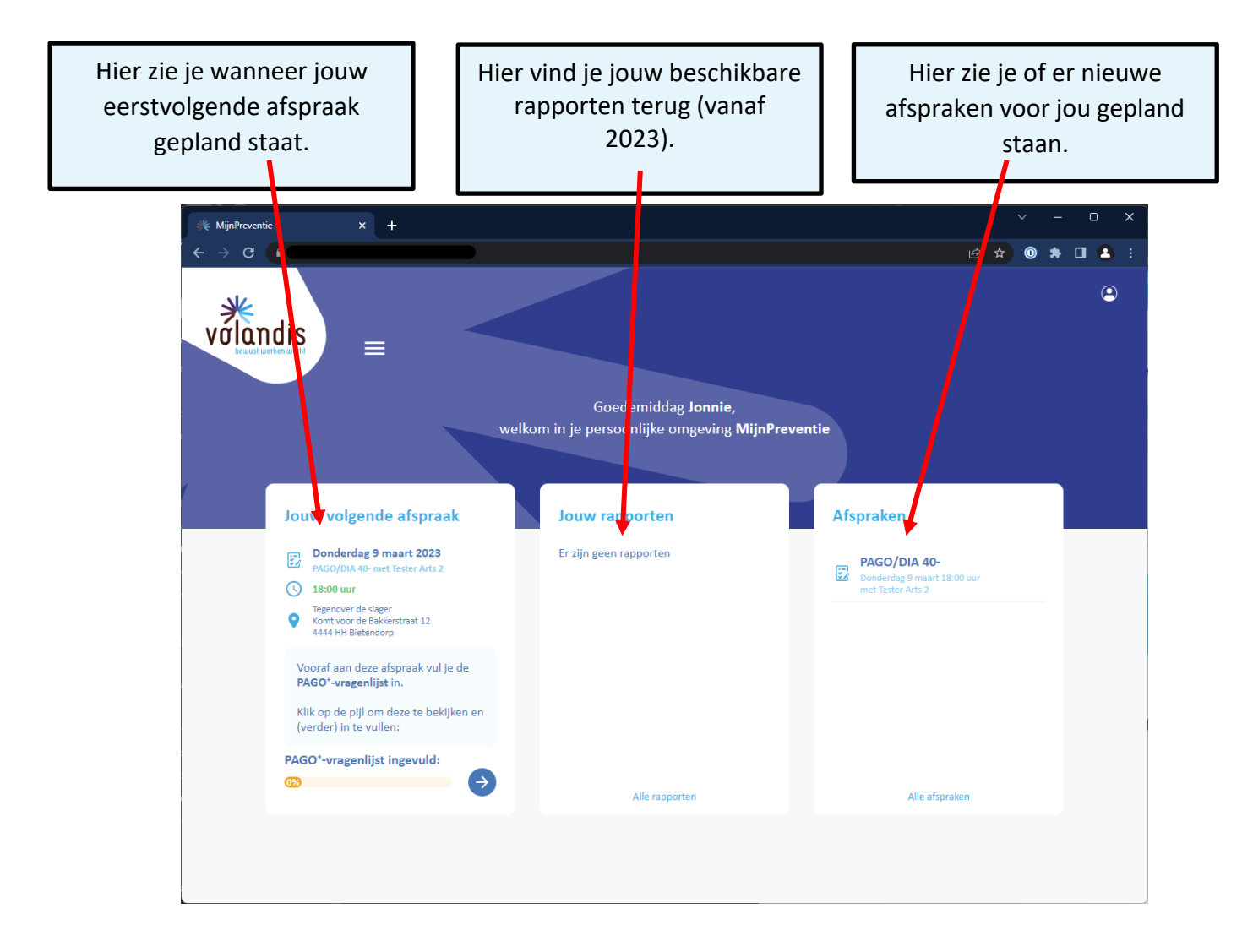

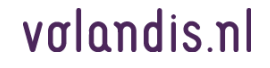

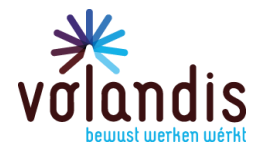

### <span id="page-19-0"></span>12. Uitrolmenu: Afspraken, rapporten & PAGO+-vragenlijst

Klik op de drie streepjes (het hamburgermenu): het menu rolt open.

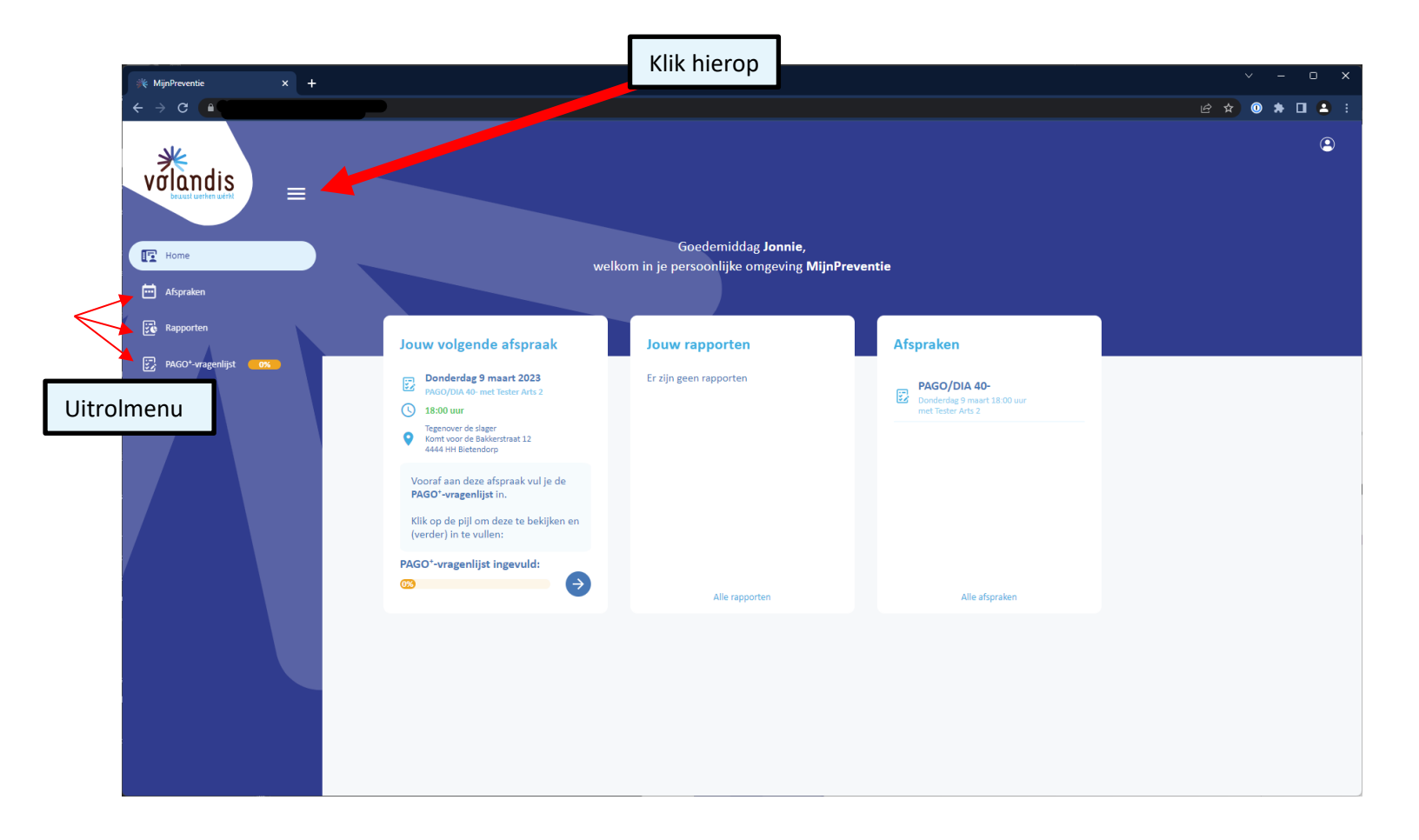

## volandis.nl

PAGINA 20 VAN 24

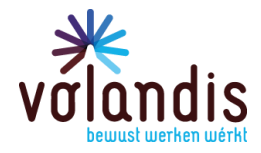

### <span id="page-20-0"></span>13. Hoe kan ik de PAGO+-vragenlijst invullen?

Als je PAGO gepland staat, dan kun je hieronder je PAGO+-vragenlijst invullen.

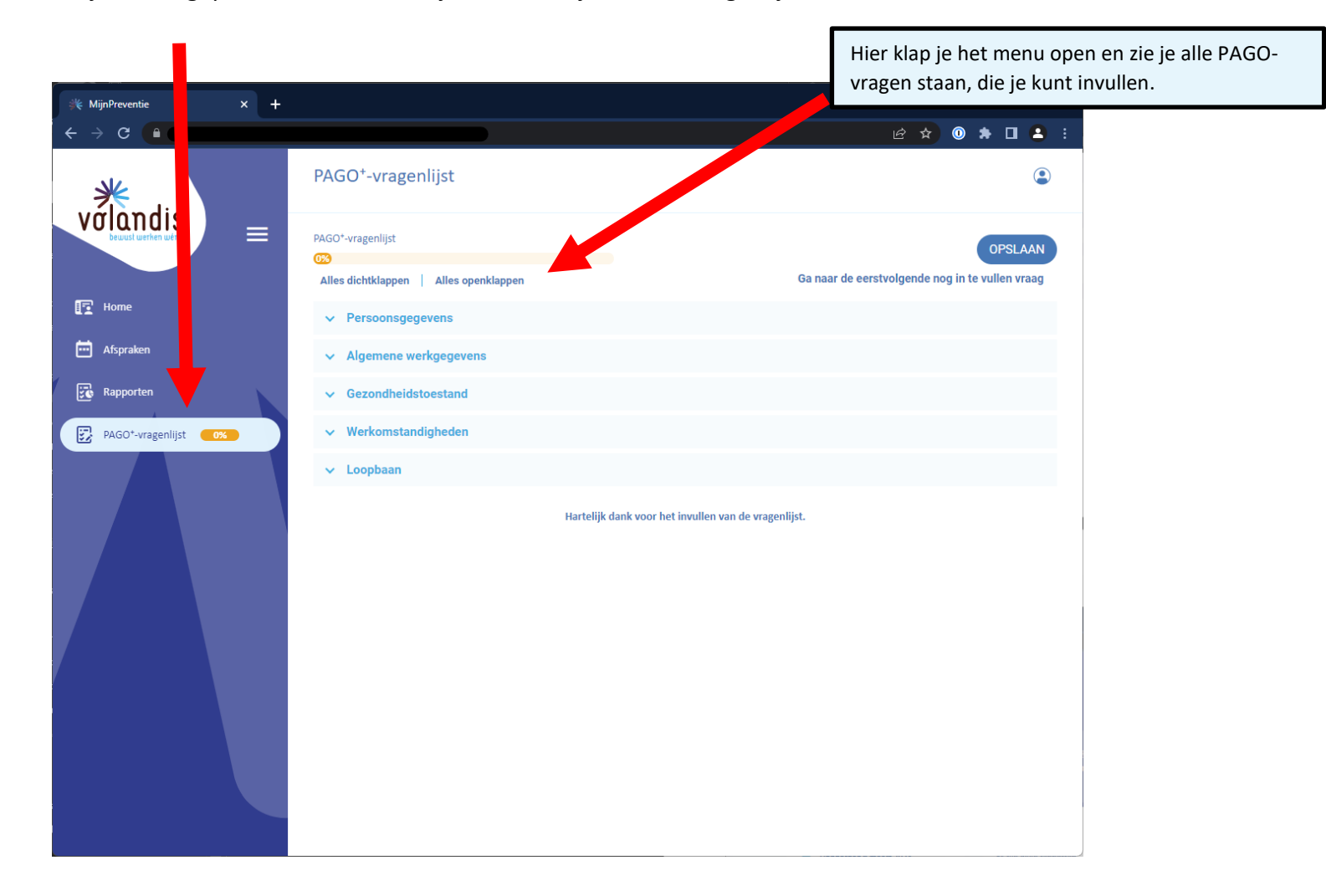

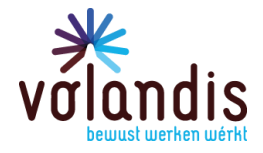

#### <span id="page-21-0"></span>14. Waar kan ik mijn geplande afspraken zien?

Als je hierop klikt, zie je welke afspraken gepland staan.

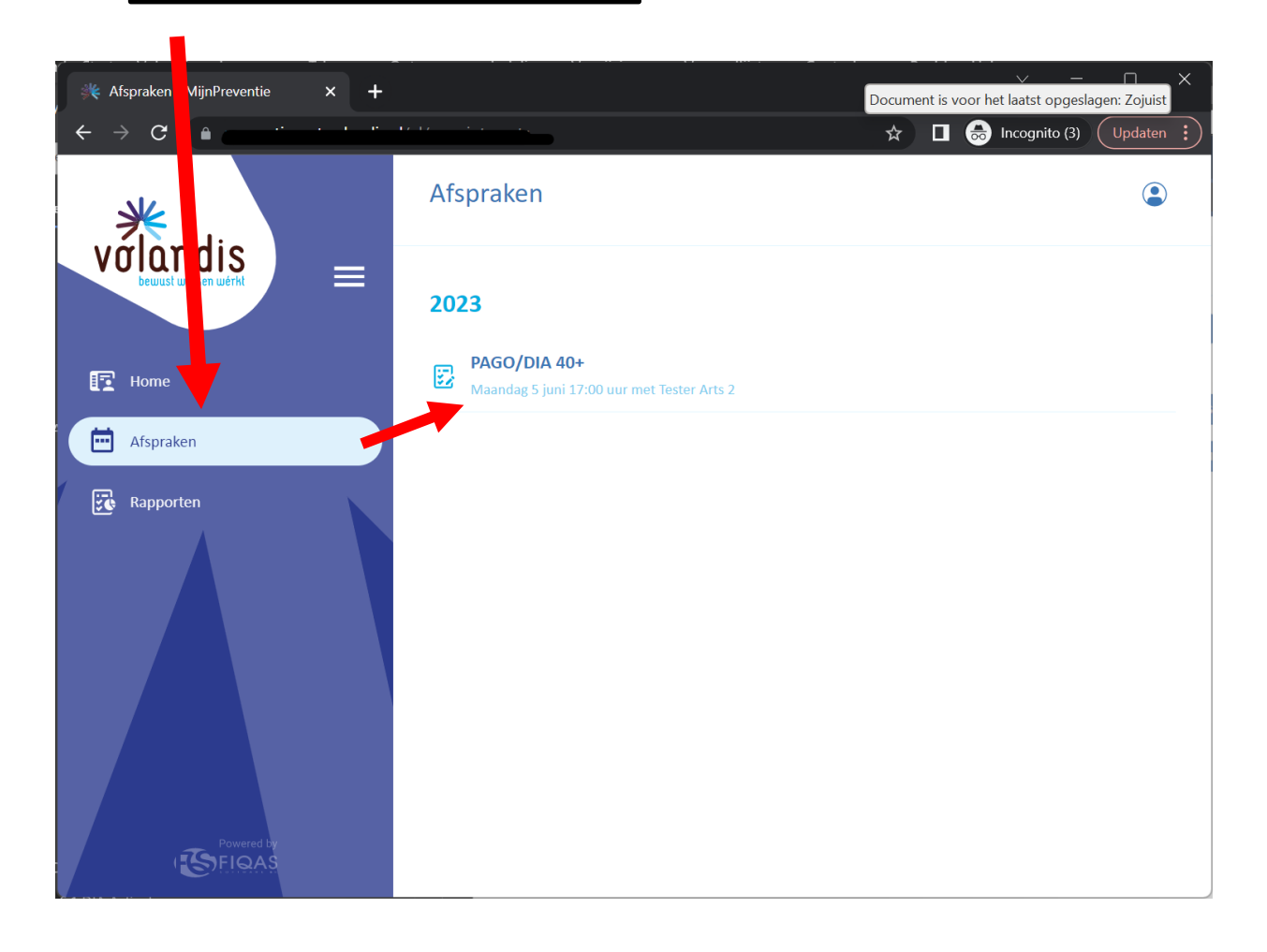

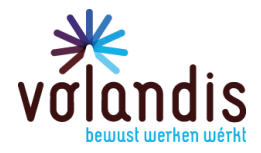

### <span id="page-22-0"></span>15. Hoe kan ik mijn PAGO+-vragenlijst opslaan?

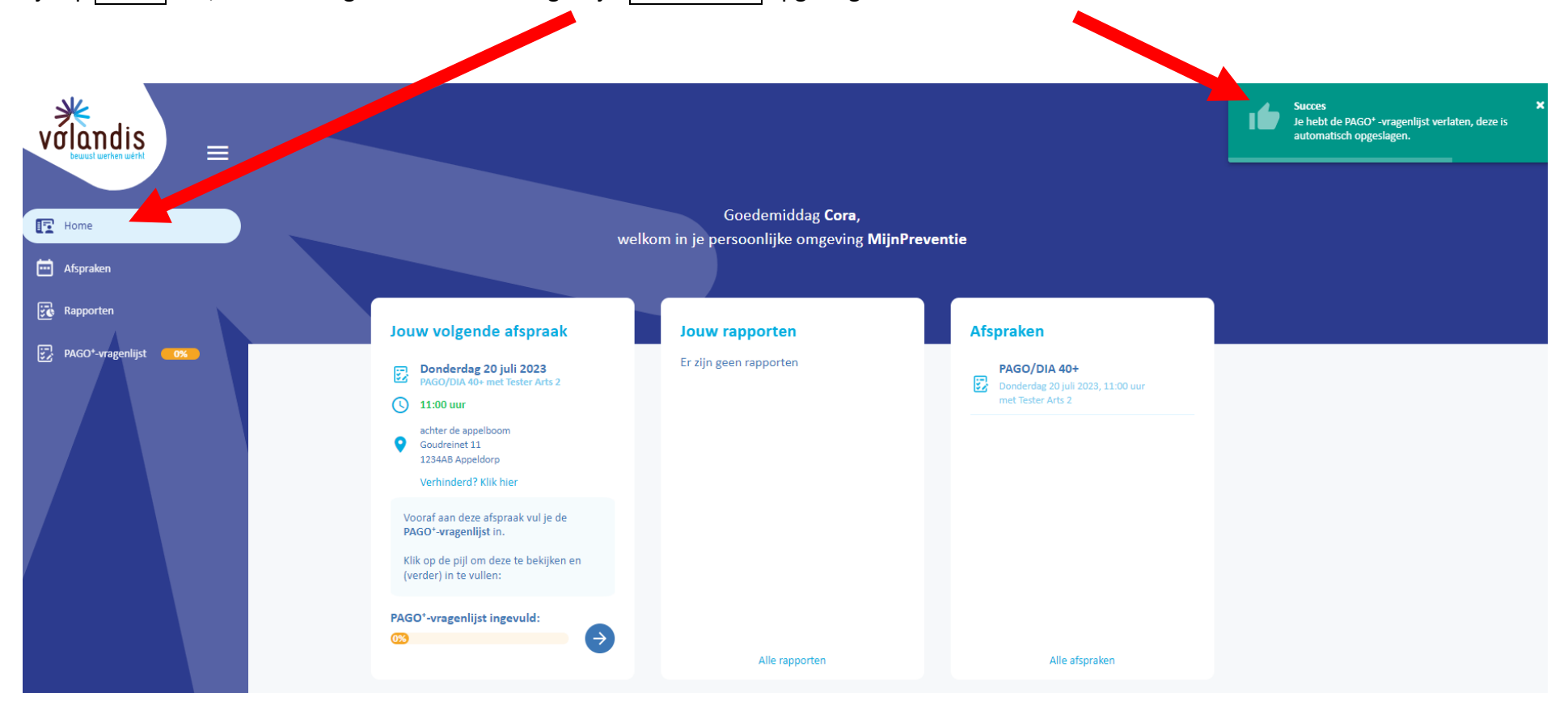

Als je op Home klikt, wordt de ingevulde PAGO+-vragenlijst automatisch opgeslagen.

Er is ook een knop om op te slaan in de vragenlijst, rechts bovenin.

Het systeem slaat daarnaast ook nog automatisch tussentijds op, terwijl je de vragen beantwoord.

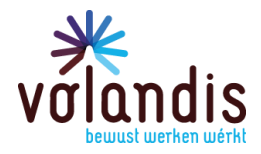

### <span id="page-23-0"></span>16. Hoe kan ik mijn persoonlijke gegevens wijzigen?

Wil je je persoonlijke gegevens of je wachtwoord wijzigen? Klik dan op dit blauwe icoontje.

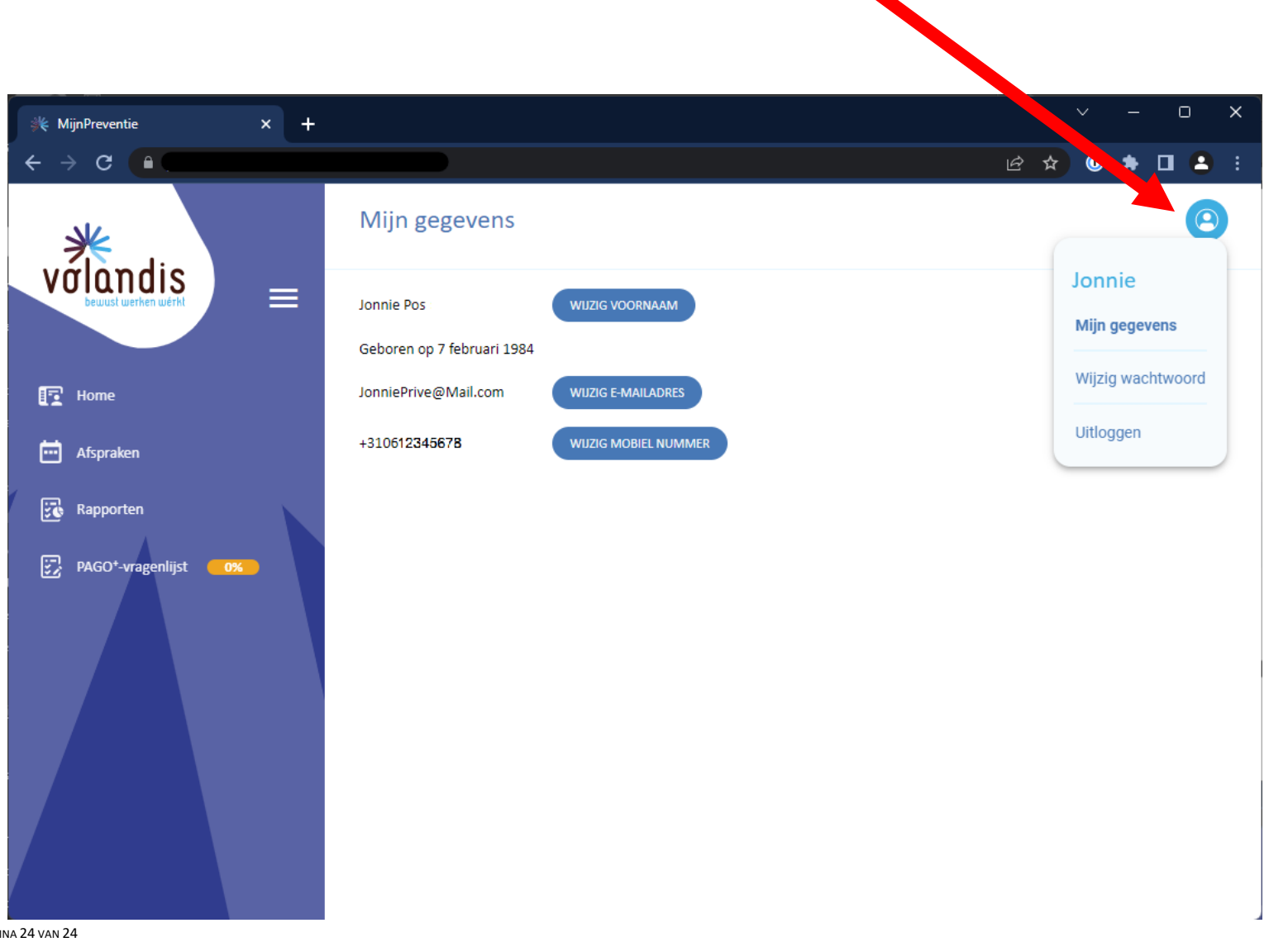

## volandis.nl

PAGI